# **REGISTRAZIONE DEGLI ALUNNI AI SERVIZI DEL MIUR**

#### DAL SITO [https://curriculumstudente.istruzione.it](https://curriculumstudente.istruzione.it/) CLICCARE SU *Accedi*  $Curri$ culum della  $\Delta$ tudente Cos'è \* Come crearlo \* Aggiornamenti \* Accedi<sup>2</sup>

#### SELEZIONARE *Studente*

#### Area riservata

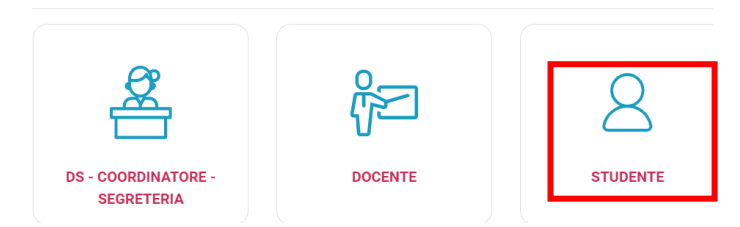

# CLICCARE SU *Registrati*

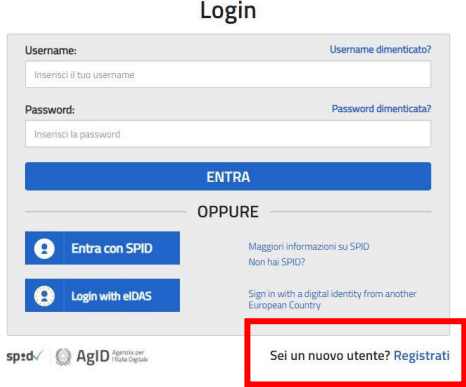

# CLICCARE SU *PROCEDI CON LA REGISTRAZIONE*

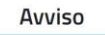

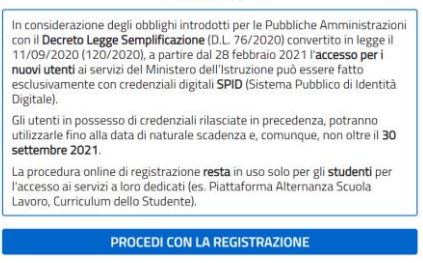

# *Registrati ai servizi MIUR - Passaggio 1:*

INSERIRE IL CODICE FISCALE + *non sono un robot*

Cliccare *Passaggio 2*

# *Registrati ai servizi MIUR - Passaggio 2:*

Compilare tutti i campi della scheda anagrafica

Visualizzare e accettare *termini e condizioni* Visualizzare *Trattamento dei dati personali* e spuntare la presa visione Cliccare *Passaggio 3*

### *Registrati ai servizi MIUR - Passaggio 3:*

Controllare il riepilogo dei dati inseriti e *Conferma i tuoi dati*

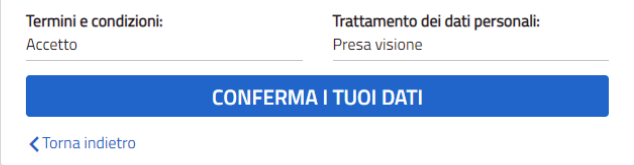

Per modificarli torna indietro

#### *Registrati ai servizi MIUR - Passaggio 4:*

Il quarto passaggio della registrazione informa l'utente che tutti i dati inseriti sono stati memorizzati correttamente, e che gli è stata inviata una email all'indirizzo precedentemente indicato per completare la propria registrazione.

CLICCARE SUL LINK RIPORTATO NELLA EMAIL inviata all'indirizzo di posta elettronica fornito per confermare la registrazione.

Il link porta alla pagina di conferma che informa l'utente che la sua utenza è stata correttamente creata e che gli è stata inviata una seconda email contenente le credenziali di accesso.

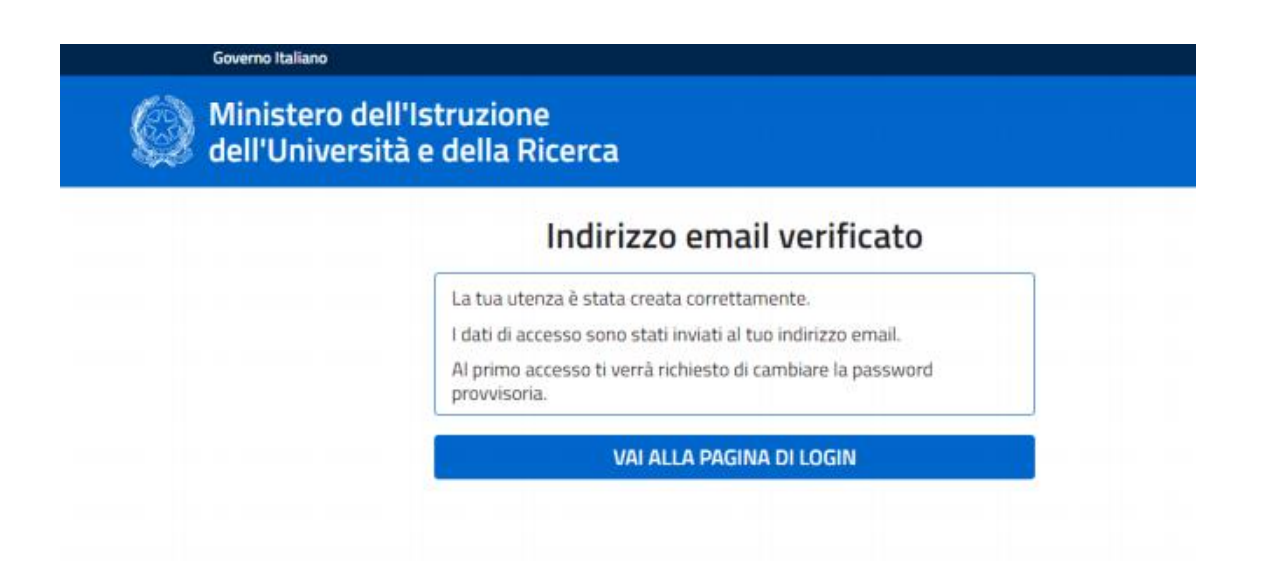